# **Handleiding producten bij geharmoniseerde beroepen**

De harmonisatie van beroepen uit de Volkstellingen hebben een aantal producten opgeleverd, te weten:

- Eén Excel-bestand per Volkstellingentabel met beroepen, met daarin twee sheets: Sheet 1 TOTAAL met daarin de exacte inhoud, volgorde en opmaak van de kolommen met beroepsinformatie uit de betreffende Volkstellingtabel, gecombineerd met bijbehorende HISCO-code, statuscode en relatiecode. Sheet 2 UNIEK met alleen de unieke beroepstitels uit de betreffende tabellen, gecombineerd met HISCO-code, statuscode en relatiecode.
- Een Excel-bestand met drie sheets: Sheet 1 TOTAAL UNIEK met daarin een overzicht van alle unieke beroepen (combinatie van unieke spellingswijze van beroepstitel, de positie binnen het bedrijf en HISCO-code) die in de Volkstellingen voorkomen, gecombineerd met codes. Sheet 2 LIJST, een te sorteren lijst met alle unieke beroepen per tabel gecombineerd met codes.

Sheet 3 UNIEK PER TABEL, ook met alle unieke beroepen per tabel inclusief codes.

- Een ACCESS database met een tabel van elke Sheet UNIEK uit de hiervoor genoemde tabellen met de unieke beroepstitels, positie binnen het bedrijf en codes. In de database is ook een tabel opgenomen met alle unieke beroepen en codes uit de gehele Volkstellingen (gebaseerd op Sheet TOTAAL UNIEK van het voorgaande).
- Een Excel-werkboek "*Lookuporg versie 1.5"* dat als hulpmiddel kan dienen om beroepen geautomatiseerd te coderen.
- Een Excel-werkboek "VT-*hisco\_1.2"* waarmee een toolbar kan worden gemaakt waarmee gezocht kan worden naar codes, beroepstitels en omschrijvingen van beroepen in de HISCO database.

## **Gebruiksaanwijzing hisco-toolbar**

Voor het Volkstellingen Project zijn een aantal coderingsmacro's geschreven die zijn te downloaden als zip-file vanaf de locatie

[http://www.volkstellingen.nl/nl/onderzoek\\_literatuur/harmonisatie/beroepen/](http://www.volkstellingen.nl/nl/onderzoek_literatuur/harmonisatie/beroepen/).

De macro's -oftewel procedures in *Visual Basic for Applications*- staan in Excel- werkboeken. De procedures worden gestart met knoppen op werkbalken. De HISCO-toolbar kan worden gebruikt om hisco-codes of beroepen te zoeken in de HISCO database [\(http://hisco.antenna.nl](http://hisco.antenna.nl/)) en codes

te plaatsen in een Excelsheet. In de HISCO database vindt u onder andere een korte Engelstalige omschrijving van de inhoud van het werk van beroepen.

Download het bestand *Hisco\_Lookup* vanaf de Volkstellingenwebsite en sla het op | Pak het bestand uit met behulp van bijvoorbeeld Winzip | Open het Excelbestand *VT-hisco\_1.2* en sla het bestand op | Maak een keuze uit de gegeven opties (deze keuze kan later gewijzigd worden door VT-hisco\_1.2 opnieuw te openen):

- Zoeken op enkelvoud
- Alleen op Nederlandse benamingen zoeken
- Sorteren op titel of sorteren op HISCO-code
- Code plaatsen in kolom …
- Titel plaatsen in kolom …

#### Klik tenslotte op de knop **HISCO Toolbar Maken**.

In Excel is nu de volgende toolbar beschikbaar:

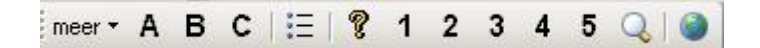

In de worksheet vindt u een verklaring van de opties en een uitleg over de werking van de toolbar.

### **Gebruiksaanwijzing Lookuporg versie 1.5**

Het Excel-bestand *Lookuporg* kan gebruikt worden als hulpmiddel bij het coderen van beroepen. Ook dit bestand is als zip-bestand gepubliceerd op de Volkstellingenwebsite en kan lokaal worden opgeslagen.

*Lookuporg* bestaat uit een aantal Sheets:

- In Sheet1 plaatst u de beroepen die u wilt coderen. In de kolommen hierachter zullen de codes worden geplaatst.
- Sheet2 Coderingslijst bevat een lijst met gecodeerde beroepen, waaronder de beroepen uit de Volkstellingen. Op basis van deze lijst zullen de beroepen in Sheet1 worden gecodeerd.
- Sheet3 Verslag bevat na afronding van de codering een overzicht van het aantal gevonden codes en de methode waarmee de codes zijn gevonden.

Lookup maakt gebruik van de volgende zoekmethodes:

- direct: er is een exacte match gevonden tussen de term in kolom A en een term in de sheet Coderingslijst
- meervoud op 's': de term in kolom A kon gevonden worden nadat gecontroleerd is op meervoud 's'
- meervoud op 'en': idem op meervoud 'en'
- splitsen: er staan meerdere termen in één cel in kolom A. De code is geplaatst op basis van de eerste herkende term.

Om een lijst met beroepen te coderen gaat u als volgt te werk:

Plak of typ in kolom A van Sheet1 vanaf regel 4 de beroepen die u wilt laten coderen | Klik op de knop **MAAK ALTZOEK** | Klik op de knop **Tel woorden** | Klik op de knop **alles zoeken** of **lege velden zoeken**.

De knop **MAAK ALTZOEK** kopieert de termen uit kolom A in kolom B, maar exclusief leestekens zodat het zoekresultaat vergroot wordt. Daarnaast worden alle hoofdletters vervangen door kleine letters, ook met doel het zoekresultaat te vergroten.

De knop **Tel woorden** kan van pas komen bij de controle van de gevonden codes. Wanneer in een cel meerdere woorden (oftewel meerdere beroepstermen) staan, kan het zo zijn dat een code is geplaatst op basis van slechts één van de termen uit de cel. Door de cellen te selecteren met meerdere woorden erin, kan gecontroleerd worden of op basis van de juiste termen is gecodeerd. De term waarop is gecodeerd wordt vermeld in de kolom 'term'.

De knoppen **alles zoeken** of **lege velden zoeken** activeren het zoeken en plaatsen van de codes in de kolommen HISCO, STATUS en RELATIE. In de kolom 'methode' wordt de methode (direct gevonden term, meervoud op 's', meervoud op 'en', splitsen) waarmee de code is gevonden geplaatst. Ook de kolom 'methode' kan behulpzaam zijn bij het controleren van de codes.

#### **Opmerkingen**

- Het automatisch coderen van de beroepen stopt wanneer er een lege cel gevonden wordt in kolom A van Sheet1. Zorg er dus voor dat er tussen de termen geen lege cellen voorkomen.
- In sommige Volkstellingentabellen bevinden zich cellen waarin slechts de term id. of idem vermeld werden. Deze cellen kunnen uiteraard niet automatisch gecodeerd worden. In de HISCO toolbar is daarom de knop 'meer' opgenomen. Met behulp van deze knop kunt u de

inhoud van cellen waarin slechts id. of idem wordt vermeld, vervangen door de inhoud van de bovenstaande cel zodat toch automatisch gecodeerd kan worden.

- Het doorlopen van een sheet met veel termen kan vrij veel tijd in beslag nemen, zeker wanneer het om veel onbekende termen gaat. Soms is het daarom verstandig termen waarvan absoluut bekend is dat ze niet gecodeerd kunnen worden te verwijderen of te vervangen door bijvoorbeeld '\*\*' zodat het coderen minder tijd in beslag neemt.
- De daadwerkelijke inhoud van een beroep kan soms van geval tot geval verschillen. De term 'agent' bijvoorbeeld kan zowel politieagent als verkoopagent betekenen. Ook beroepen met de term 'dienst' erin of 'stokers' kunnen afwijkende betekenissen hebben. De gecodeerde beroepen zullen daarom altijd gecontroleerd moeten worden op de juistheid van de codering in specifieke omstandigheden.
- Wanneer meerdere termen in één cel staan, wordt vaak gecodeerd op basis van één term uit die cel. Door in de kolom 'methode' de methode *splitsen* te selecteren, kan in de kolom 'term' bekeken worden op basis van welke term is gecodeerd en of dit de lading van het beroep dekt.
- Termen waarbij sprake is van 'fabricage van …' worden standaard gecodeerd als het meest overeenkomende beroep dat bij het te fabriceren product past. Wanneer 'fabricage van ….' gecombineerd wordt met een bekende eigenaarstatus (bijvoorbeeld positie A of B binnen de Volkstellingen), kan overwogen worden de code te veranderden in 21110 (algemeen manager).